## Version 6.4 feature highlights

### **New/Enhanced features**

- Dashboard charts
- Dispatch view
- Map view
- Group management and user options
- Construction job time entry and schedule jobs by cost code
- Improved assignment tracking and new misc. assignment scheduling
- Time review and approval feature
- Create company equipment
- Canned response types

### **Dashboard charts**

**Overview:** The **Dashboard** has a new responsive design that includes additional flexibility to view data in pie or bar charts.

• Layer the new chart views on the dashboard on top inquiries already set up. Charts are dynamic, and you can drill down into the data if you double click on a pie slice, metric, or bar to view to view the supporting data.

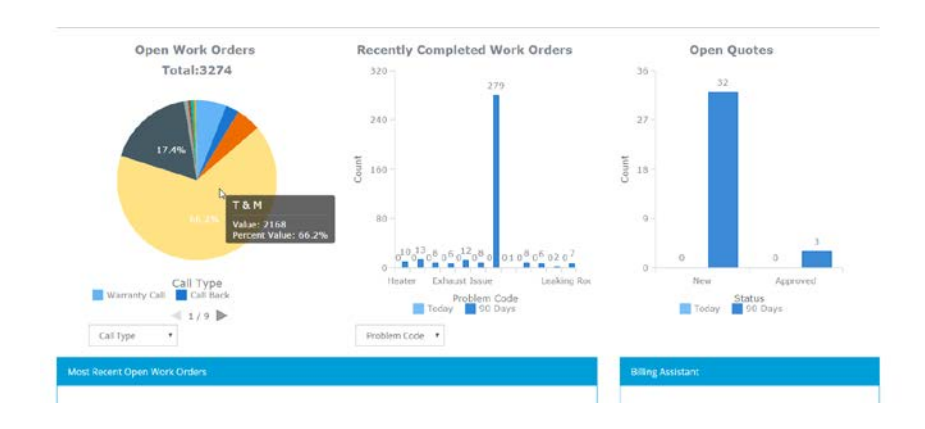

### **Dispatch view**

**Overview:** The dispatch feature now displays separately in **Scheduler** and **Map** views. This new layout provides an enlarged view for the dispatcher.

- On the **Scheduler**, locate the **Work Order** list down the left side of the page. Use drag-anddrop to assign work orders from the list on the left to the schedule area on the right. New functionality allows you to switch to a Job list to create job assignments on the scheduler. For more information, see "Create a job assignment" below.
- You can now schedule employee work for jobs and work orders. In addition, create job assignments for subcontractors (vendors) and company equipment, such as a crane, dump truck, and forklift.
- Use the blue **Filter** button to customize the columns and filter the Work Order / Job lists.

3

### 6.4 Release Notes

## **sage** Service Operations

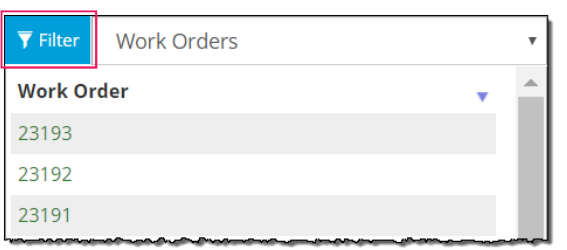

- Within the **Filter Work Orders** option, filter by the following or enter a search value:
	- Unassigned Status • Problem Code
		-
	- Site Lookup Call Type 2one
		- -
- Show or hide the following columns of information:
	- Address Job Status
		-
	- Center Problem Code Zone
	- Description Site
- 

### **Create a job assignment**

To create a job assignment, on the scheduler:

- 1. If a list of work orders displays on the left, click to the right of the **Filter** button on the dropdown and select **Job**.
- 2. In the **Job Lookup** box, enter a job number or description for the Job for which you want to schedule. The job remains in the list under the lookup box until you remove it.
- 3. After you select the job, click the down arrow and a labor cost code list display below. Beside each cost code you see the number of estimated hours and actual job-to-date hours with remaining budget hours.
- 4. Click on the cost code and drag to the right onto the appropriate employee, subcontractor or equipment resource on the schedule area of the dispatch page. Note: You may need to expand the appropriate grouping first.

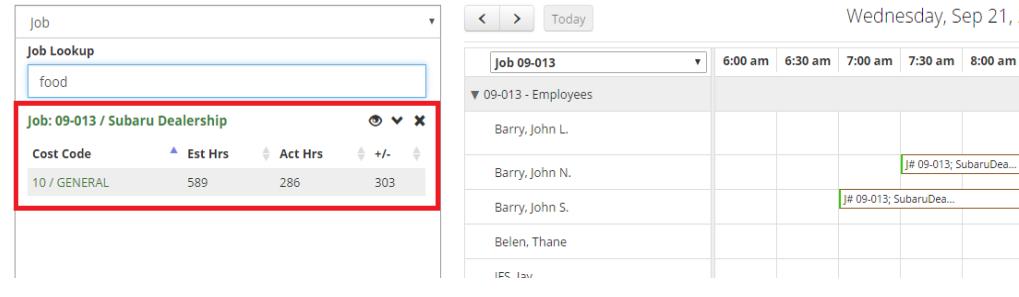

- 
- Technician Center Priority
	-
- Call Type Priority Technician
	-
- 
- 
- -

#### 6.4 Release Notes

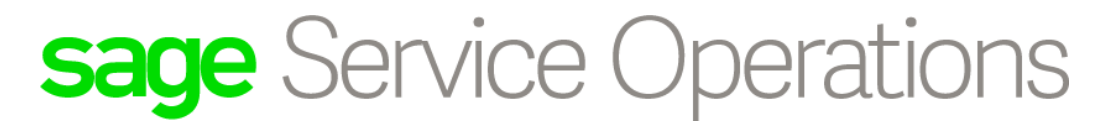

• Click the eye button to view the team of employees, equipment, and subcontractors for the current job.

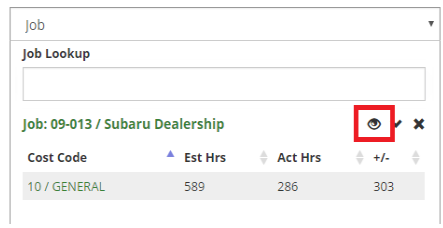

#### **Dispatch groups**

Previously, you could see the dispatch assignments based on the groups you have set up in Service Management. Now, create your own custom **Dispatch Groups**. Members of the group can include **Employees**, **Subcontractors**, and **Equipment**. There are two ways to create a Dispatch Group; both are available if you click the **More** button in the upper right on the schedule page. Select **+Dispatch Group**.

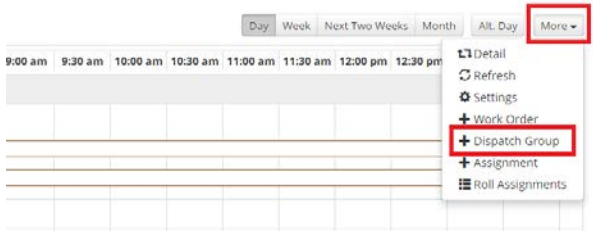

• You can create a new **Dispatch Group** or use a dispatch group from Service Management. If you use the SM groups, you must convert the group to a valid format. To do this, use the **SM Group Conversion** option.

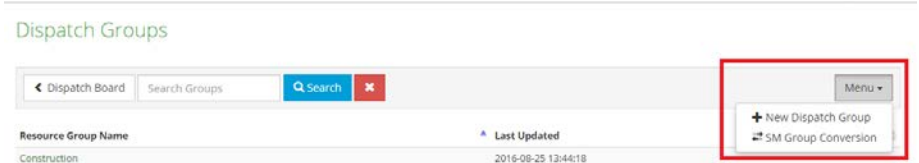

• Above the schedule area on the right of the page, you see options to toggle between **Day**, **Week**, **Next Two Weeks**, **Month** and **Alt. Day** views. To the left of the page, use the arrows buttons to view previous or future time periods. Click on the **Today** button to view the current date.

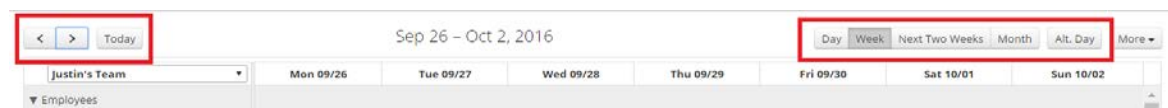

• Click the **More** menu for other options which include the ability to show or hide the **Detail** section, **Refresh** the scheduler, adjust your display **Settings**, create a new **+Work Order**, create a new **+Assignment**, and **Roll Assignments** for job and miscellaneous time to another day.

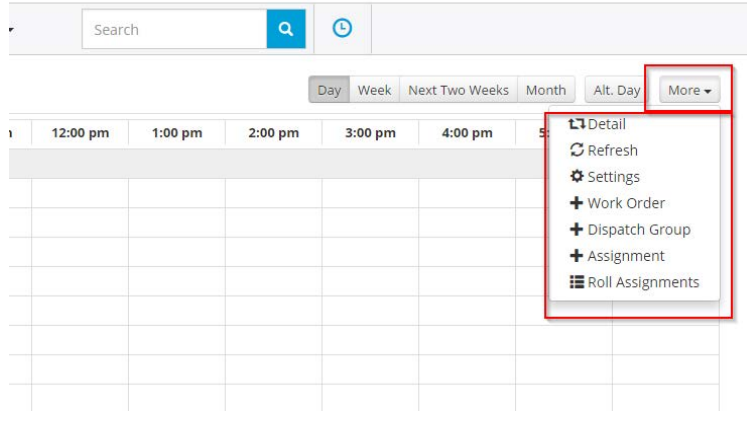

• When you select to create an assignment when you click **More**, you have added ability to choose from **Work Order**, **Job**, or **Miscellaneous**. This new functionality provides a way to create multiple assignments to be added for all three assignment types.

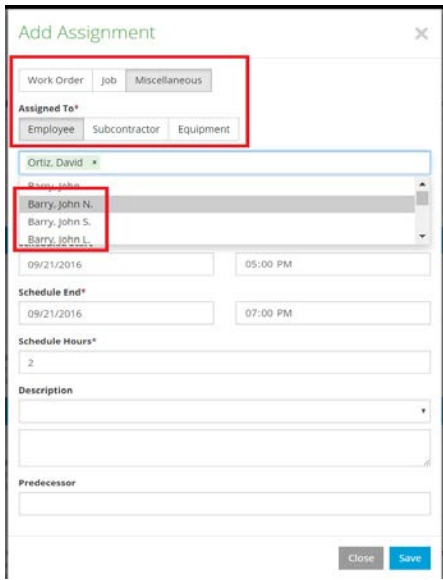

### **Map view**

The **Dispatch Map** is an invaluable tool for a real time look at where active work orders are in your region, and potentially where your employees are in relation to a site location. Locate the map on a separate page now for a larger view. Each pin on the map references a site location or an employee at the time of the last status update.

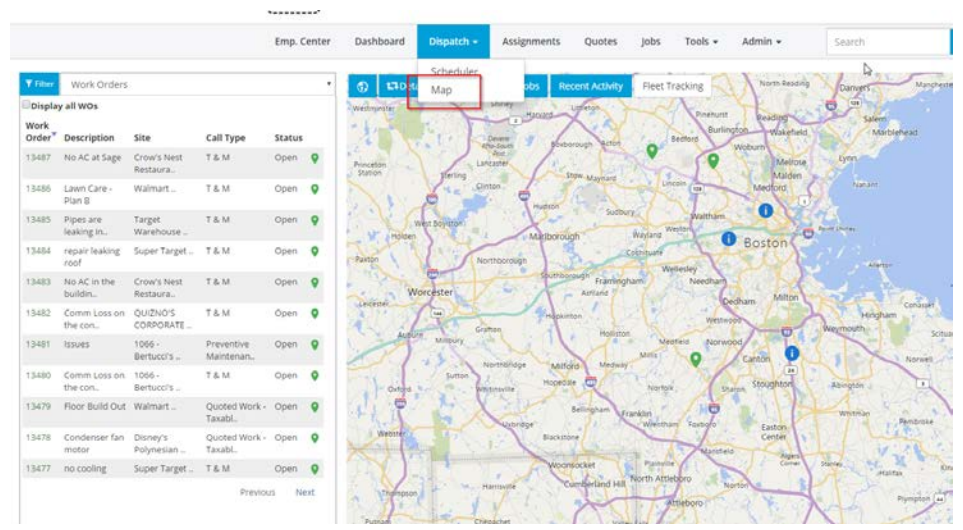

Similar to the new **Scheduler**, the **Map** display allows you to view the location of the current Job sites as well as the location of the technician/employee at the time of the assignment updates in the **Recent Activity** area.

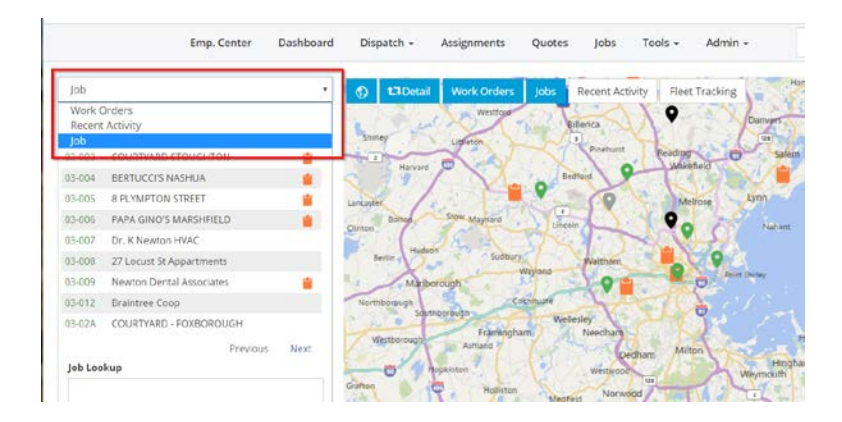

### **New group management**

**Overview:** User **Groups** now include additional customization and functionality. The recommendation is you set up your **Groups** before you create additional users. To modify existing **Groups** or to create new Groups, open **Admin** > **Groups**.

#### **Create a new group**

- 1. In **User Groups**, click on the **+New Group**.
- 2. Enter a **New Group Name**.
- 3. The new group is available in the Group list.

#### **Edit a group**

1. In **User Groups**, in the **Group** list, click on the name of the group you want to edit. The group displays with tabs on the left for each set of options. On the left, click the tab that has the information you want to change.

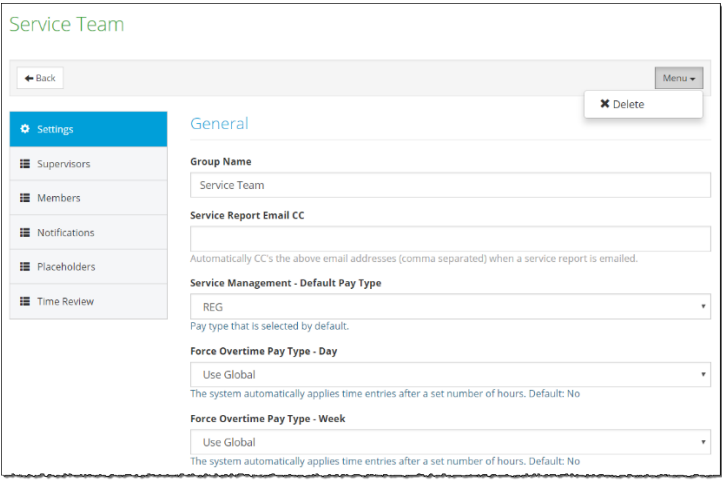

2. Under **Settings**, modify the **Group Name** and enter email address(es) to include in the **Service Report Email CC** box. Any email address you enter here automatically receives a copy of any **Service Reports** created and emailed by the members in this group.

Also, customize the **Default Pay Type** and **Forced Overtime Pay** option for time entry for this group. There are three options to choose from; **Use Global** (from **Admin** > **Settings** > **Time Entries**), **No** forced overtime, or **Yes** to select unique settings for this group.

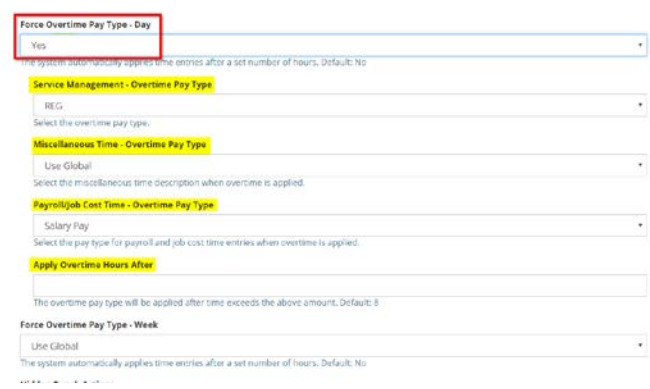

Tailor which **Punch Actions** to hide from the available list and determine which punch actions are **Paid Assignment Activities.**

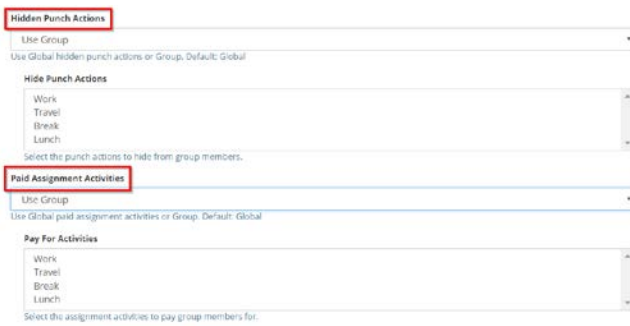

Under **Resource Assignment Scheduling**, determine the setting to roll **Job** or **Miscellaneous Assignments** that are not complete at the end of the day. Specify how the assignments should roll and when. Establish the normal **Working Days** for members of the Group.

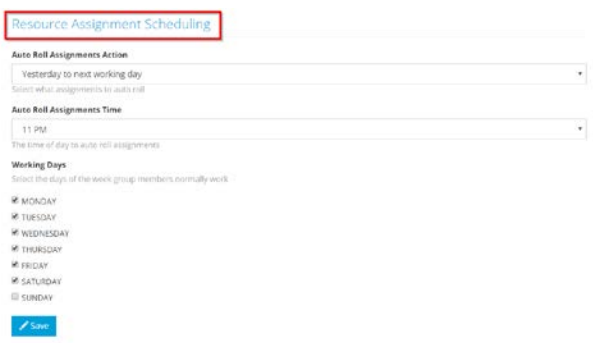

3. In **Supervisors** and **Group** Members tabs, view the current list of employees in the Group. To add or remove members in either list, open **Admin** > **Users**, and **Modify** the employee **Groups** or **Supervisors** selections.

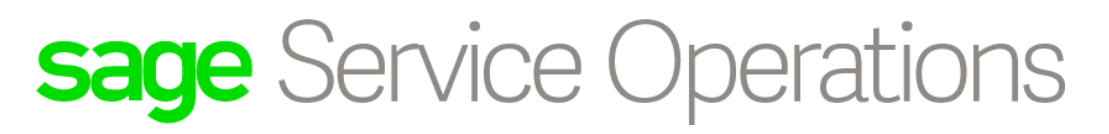

- 4. In the **Notifications** tab, enable **Automatic Notifications** for all possible status updates for all three types of assignments. You can adjust these settings on the global account level and on the group level.
	- To establish the global account settings, open **Admin** > **Settings** > **Notifications**.
	- To establish the settings for the group level, open **Admin** > **Groups** > **Notifications**. Within the group notifications, your options include the ability to **Use Global**, **Extend Global** (add to) and **Override Global** (replace).

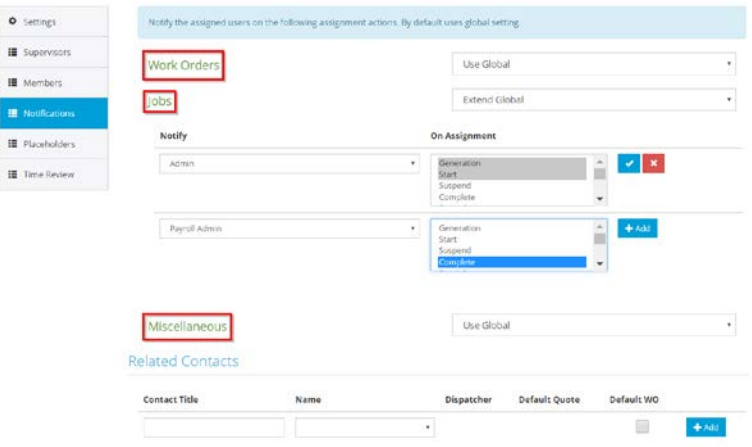

In the **Related Contacts** area, select to send an email to a group member when a user updates certain records in Sage Service Operations, including work orders and quotes. You can customize the name of the contact and determine if the contact is selected by default.

- 5. In the **Placeholders** option, customize the headers and footers for the **Service Report**, **Quote**, and **Daily Field Report** this group uses.
- 6. There is a new **Time Review** functionality and approval workflow process. Define the review process order in the group setup for each type of time; **Job Time**, **Miscellaneous Time**, **Work Order Time** and **SM Miscellaneous Time**.

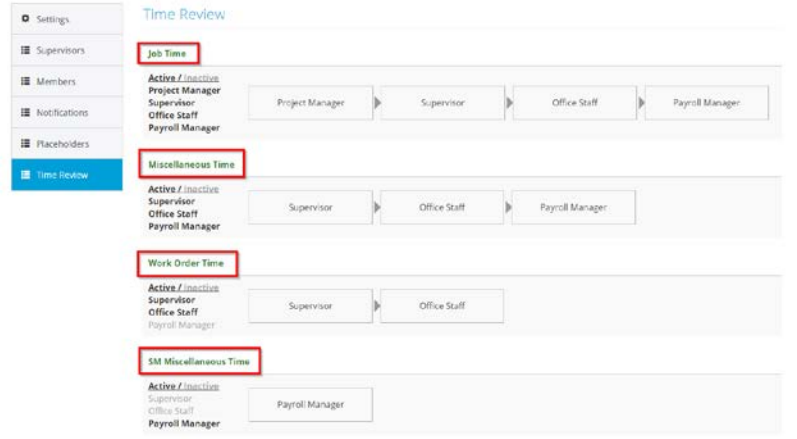

Each type can incorporate up to four approval steps in the setup and require a signature by each approver. Click the type heading to create the workflow process for that time.

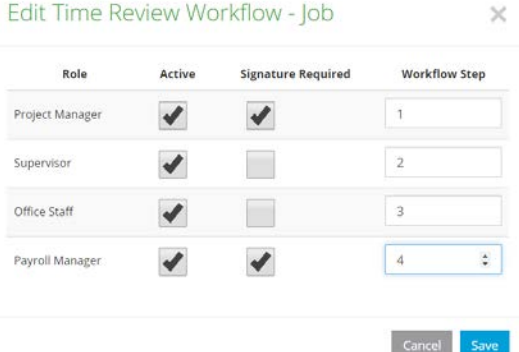

In the **Active** column, enable each level **Role** that is part of the review process. For each active role, select the **Workflow Step** number, one through four. This number displays in the **Time Review** page as the **Workflow Setup**. When you use **Tools** > **Time Review**, these steps process in the order you select in setup.

Select the **Signature Required** box for each **Role** that requires a sign-off. **Save** your changes to accept the setup. After you establish the workflow steps, the order of review displays in a diagram for that type of time.

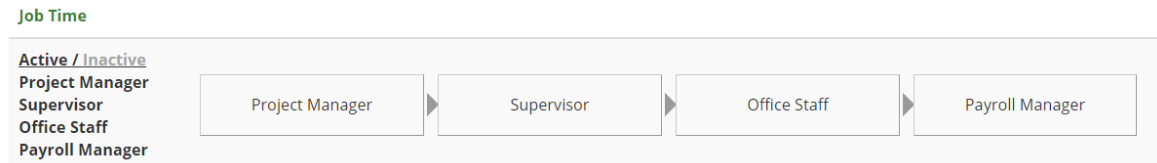

The user roles determine who completes the review:

- Project Manager Job Team's Project Manager
- Office Staff User Role

#### 6.4 Release Notes

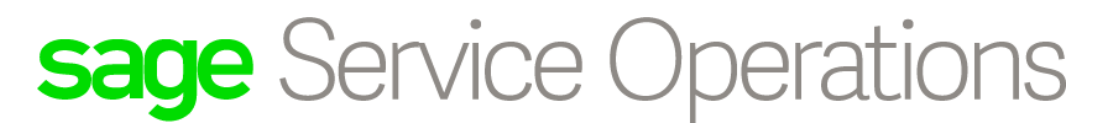

- Supervisor User Role
- Payroll Manager Payroll Manager User Role

#### To remove a group, click the group to edit and select **Delete** in the **Menu** drop down.

#### **Activate time review**

To turn on the new time review functionality, open **Admin** > **Settings** > **Time Submissions**. Change the option for **Enable Time Submission** to **Yes, User Group View**. If you currently use the review option and prefer that method, choose **Yes, Classic View** to keep the review process as it is set up today.

#### **Tech Tool Settings**

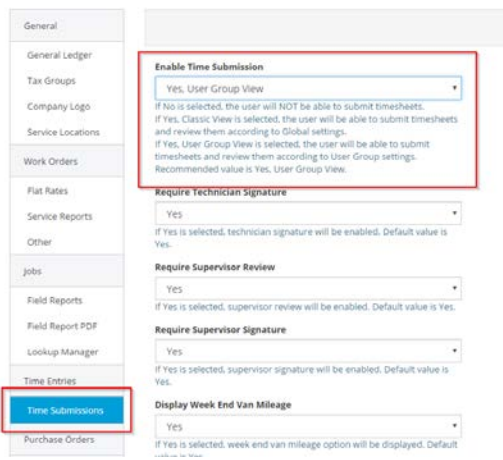

### **New user options**

**Overview:** When you modify a user there is an updated interface which includes additional functionality to support job superintendents and construction crew members.

5 User Types (Roles)

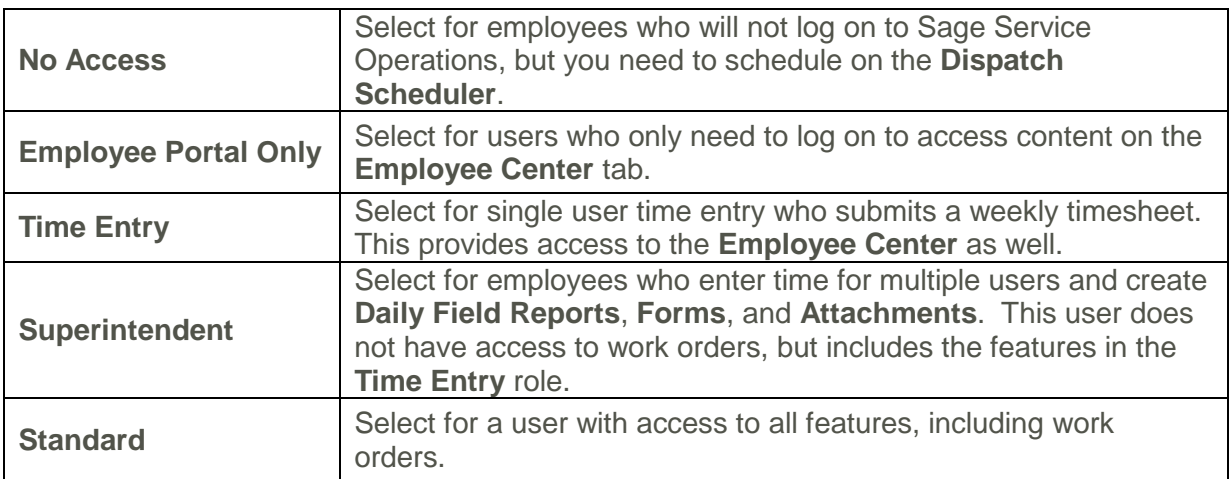

- On the **General** tab, the **PR Employee** refers to the employee ID in Service Management. Begin to type the person's name or employee number in this box, and the options to select from list below. Choose from the list and the **First Name** and **Last Name** auto-populate from the Service Management setup.
- On the **Roles/Privileges** tab, the user **Role** determines what you see for **Roles/Privileges**. There is an overall **Role** selection and the privileges are set by the type of task; **Job**, **Miscellaneous**, and **Service**.
	- For users with a **No Access** and **Employee Portal Only** role, you do not see this tab.
	- For users with a **Time Entry** role, all boxes are selected by default. Select or clear privileges based on the desired workflow tasks the user should have.
	- For users with a **Standard** role, there are more selections in this option. In the **Roles** portion you can select **Sage Service Operations Admin**, **Payroll Manager**, **Office Staff Manager**, **Office Staff**, **View Timesheets**, and **Supervisor**.
- With the enhanced functionality for **Groups** (see earlier in the document), if you utilize the new **User Groups** feature, in the **Groups** tab select which **Group** this user is a **Member Of**. If you select a group here, the user becomes part of the review process set up in in **Admin** > **Groups**.
- On the **Supervisors** tab, when you add a new user, click in the **Add Supervisor** box to search for and add the **Supervisor**. The new user displays under the **Group Members** for

the supervisor. A user must be a **Supervisor Of** the employee for which they want to add an **Assignment**.

• On the **Team Members** tab, view all employees who are a member of the team. Click in the **Add Group/Employee** field to search and add **Group Members** to a user profile. The concept of **Team Members** replaces what was originally **Supervisor of** in the user setup.

### **Job feature**

Perform many of the construction tasks under the Jobs option in Sage Service Operations. Open **Jobs**, to view a list, then click on a job to open the details and make entries for that job. Following are some tips about new features within these options.

- In the **Jobs Listing** page, a list of jobs with a status of **In Progress** or **Unstarted** displays. Use **Search Jobs** to filter the list by job or description, if needed.
- In the upper right of the **Job Listing** page, click the **Recently Viewed** to see the most recent jobs. This works similar to the **Recent History** icon (clock) to the right of the **Search** box in the top banner.

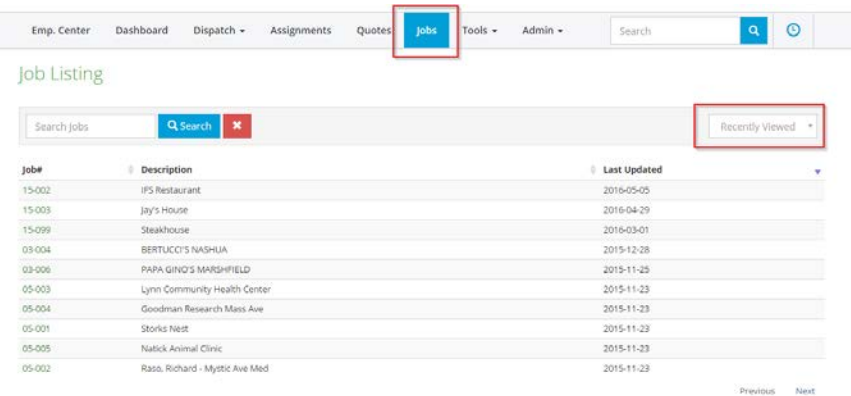

• Click on a job to open the Job overview page. Note the new tab on the left to view **Assignments** for the job.

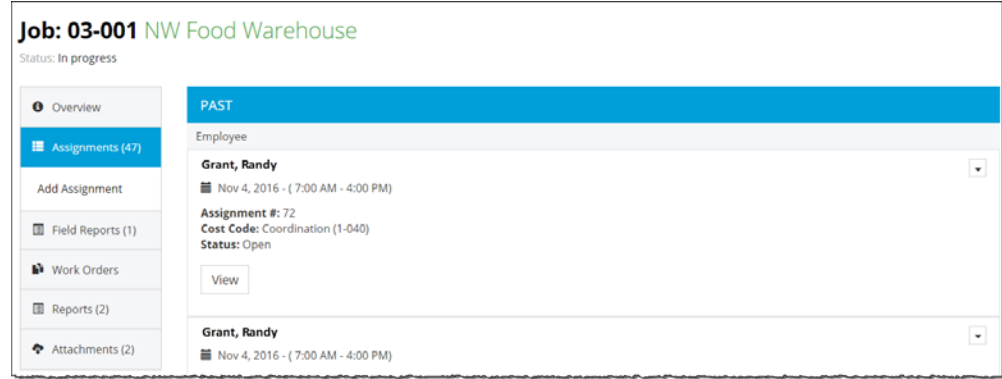

- Click the **View** button to view the details, including the cost code, status, start/end dates, time and activities.
- Click on the down arrow on the far right of the employee name to view **Info** and **Update** assignment details. **Info** displays details similar to the **View** button. **Update** allows changes and additions on the assignment.
- Click **Overview** to review the **Job Team**. There are three categories that make up a **Job Team**; **Employees**, **Subcontractors**, and **Equipment**.
- Click on **Edit Team** to select the desired team members. You see a tab for Employees, Subcontractor, and Equipment.
- On the **Employees** tab, select from your current Sage Service Operations user list.
	- The **Role** for each team member determines what the user can do in the Jobs feature and you can change at any time.
	- Note the **Project Manager** you select here may be part of the time review process for this Job. *Please see the Time Review section for more information on the process for this section.*
	- The last section allows for **Cost Code/Category specification for this Employee**. If only certain Cost Codes/Categories should be listed when creating a Job-based time entry for this Employee, make sure to hide all others in this dialog box.
- On the **Subcontracto**r tab, you can directly access your active vendors in Sage Service Management. Follow the same steps for employees to add a subcontractor to your team. A Subcontractor does not have a **Role** on the team.
- On the **Equipment** section refers to your Company Equipment and the initial setup is done in Admin > Company Equipment. For more information on this setup process, please go to the Company Equipment section of this guide. With these Assets added to the Job, the Dispatcher can create Job Assignments with the necessary Cost Code and assign it to that specific piece of Equipment.
- On the **Assignments** tab, the **Superintendent** can use quick **Action** selections to **Start** a job assignment or record **Breaks** and **Lunches** for the team members.

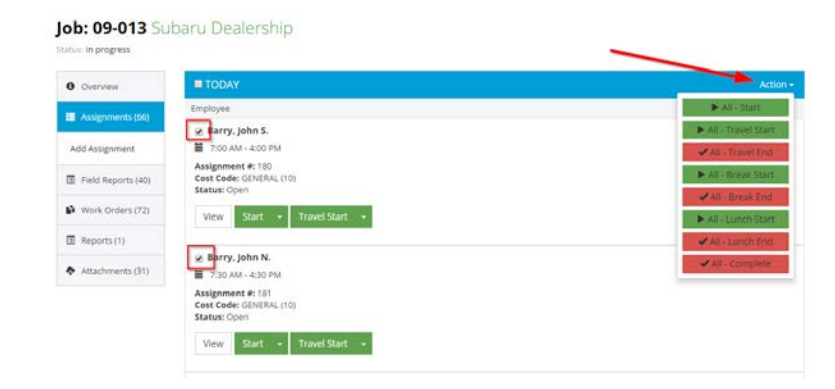

### **Improved assignments/New miscellaneous assignment scheduling**

**Overview:** The workflow for construction Jobs, may be different than that of a standard service call. To help accommodate these varied workflows, the **Assignments** tab allows you to add **Work Order**, **Job** and **Miscellaneous** assignments or simple **Time Entries**.

- On the **Assignments** page, in the upper right, click the **Menu** button. Note the option to **Add** > **Assignment Time**. This option makes it easier for companies to provide users with a quick way to post time for the day and assign time to a specific job. There is an option to enter **Job** or **Miscellaneous** time here.
- Many service companies prefer to schedule out their work and Jobs. To do this, click the **Menu** button and select **Add** > **Assignment**. This way, employees can see what their week(s) look like while still including shop or training time. Now, you can create assignments for a **Work Order**, a specific **Job**, or **Miscellaneous** time.
- Depending on the user's settings, each Assignment type you add for a user can allow for both **punch in/out** options or a **form update**. There are quick action options for Job and Miscellaneous assignments. Click the down arrow next to the Assignment, the user sees the available actions and they can select the one that applies.
- Click on the **Job** number to view **Assignments**. Use the drop-down on the **Work Start** or **Travel Start** buttons to punch in and out with details. The **Comments** you enter display on the **Assignment** as the day progresses.

### **Time review and approval feature**

**Overview:** The **Time Review** page is now updated with a table view of the recent time entries made. Supervisors, Project Managers, Office Staff and Payroll Administrators can seamlessly review and approve payroll time in one area for Work Order, Job, and Miscellaneous Time entry.

- To adjust your current payroll review process, open **Admin** > **Settings** > **Time Submissions** and adjust the option for **Enable Time Submission** to **Yes, User Group View**.
- Time entries can come from a work order, job, or miscellaneous time entry. The setup in **Admin > Groups > Time Review** determines the approval process. Entries follow the proper protocol before you export to Payroll.
- After you establish the review process in **Admin** > **Groups** > **Time Review**, users can add time entries on the **Assignments** page.
- Each Job entry can be associated with a **Job** and **Cost Code**.
- Superintendent users can add time entries for their crew, whether it's at the end of the day or if they add multiple entries at the end of the week.
- After you create template (**Admin** > **Template Management**), all of the job and miscellaneous time entries can be **exported via an Excel spreadsheet**.

### **New company equipment**

**Overview:** To keep an active schedule of your company equipment or assets, add items in **Admin** > **Company Equipment**. After you add an item, you can incorporate the item into a **Dispatch Group** for scheduling purposes. It also allows you to identify the proper cost codes for a job.

#### **Company Equipment Manager**

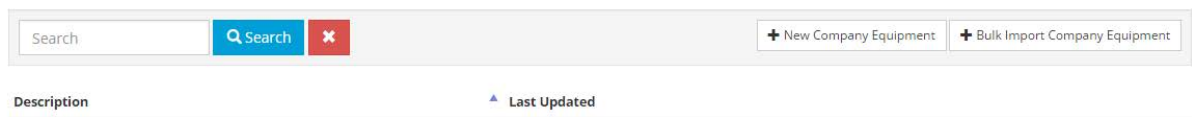

- There are two options to create equipment; create new equipment individually, or use a bulk import option with a CSV file.
- To add **Equipment Types**, open the **Create Company Equipment** page and click the plus sign button to the right of the box. This button opens **Admin** > **Settings** > **Lookup Manager** > **Company Equipment Types**.

#### 6.4 Release Notes

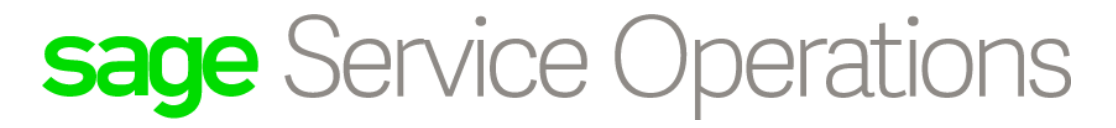

• To add several pieces of equipment, use **Bulk Import Company Equipment**. This feature allows you to import a CSV file in the right format that includes details for the equipment you want to add.

### **New canned response types**

**Overview:** There are two new **Types** for **Canned Responses**; **Job Assignments** and **Miscellaneous Assignments**. Open **Tools** > **Canned Responses**, click **Menu** to create a **New Canned Response**. You can select the new types in the **Type** list. Each new **Canned Response** you add is available in the associated **Assignments** entry form.

Add/Update Canned Response

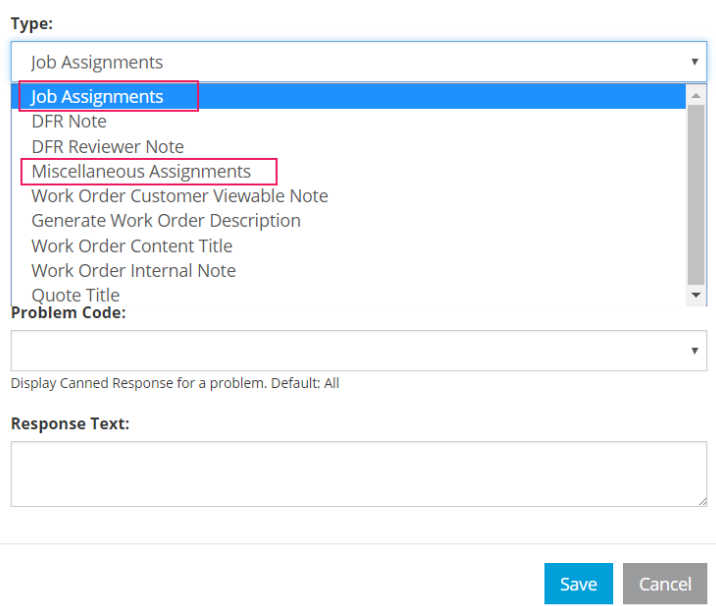

### **Additional information**

For additional information, please visit [http://techs.sageserviceoperation.com/help.](http://techs.sageserviceoperation.com/help)

### **Further assistance**

For assistance with Sage Service Operations, please visit the following Knowledgebase article: <https://support.na.sage.com/selfservice/viewdocument.do?externalID=58451>